# 進路登録・就職アンケート「Web履修システム」操作方法マニュアル

1.就職進路関連の機能概要

・ 希望進路登録、応募/決定進路登録を行います。

2.画面操作手順

1) ログイン画面にアクセス

ラーニング・コモンズや IT ルーム等にある共用パソコンにログインし、デスクトップにある 「IT Centerポータル」から「Web 履修システム」へと進みます。または、「IT Centerポータ ル」をクリックした後、以下の URL を入力してください。

(共用パソコン以外の学内のパソコンからもアクセスできます)

https://sw.ao.ocha.ac.jp

- 2)ログイン
- ・認証画面でお茶大アカウントのユーザー名とパスワード(g 学籍番号、パスワード)を入力 し、【ログイン】ボタンをクリックします。

(お茶大アカウントは、学生用 WebMail (Active!Mail) で使用しているものです。)

- ・ID、パスワードが間違っている場合は、再度ログイン画面が表示されます。
- ■ログイン

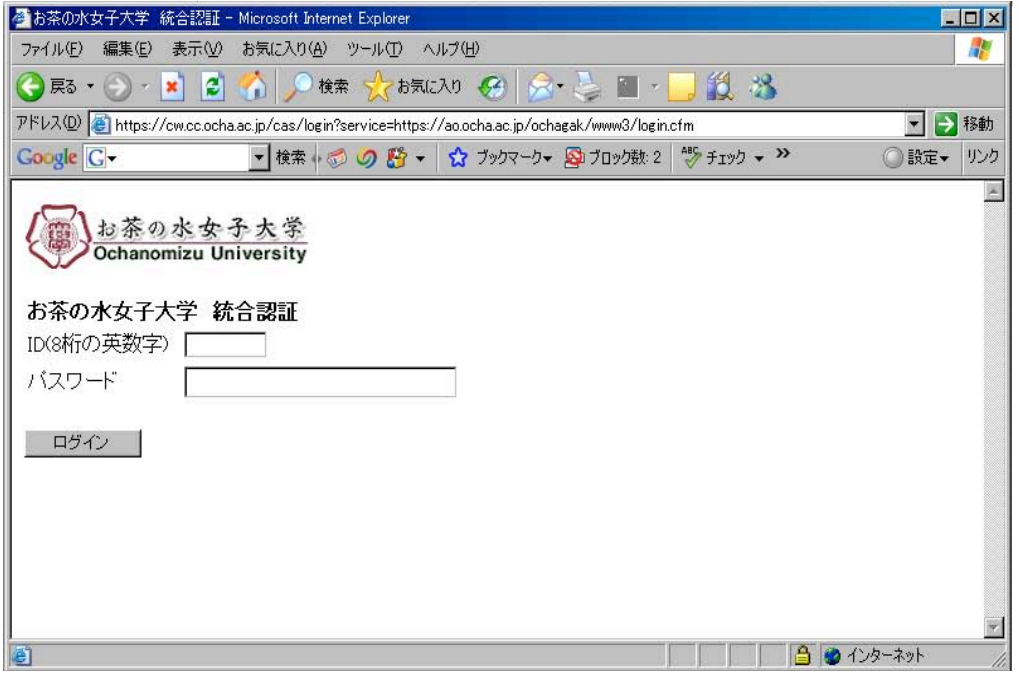

## 3)メインメニュー

- ・ログインした学生情報が表示されます。
- ・お知らせ欄を確認してください。

・各メニューの【Go!】ボタンをクリックする事により次画面へ進みます。

■メインメニュー画面

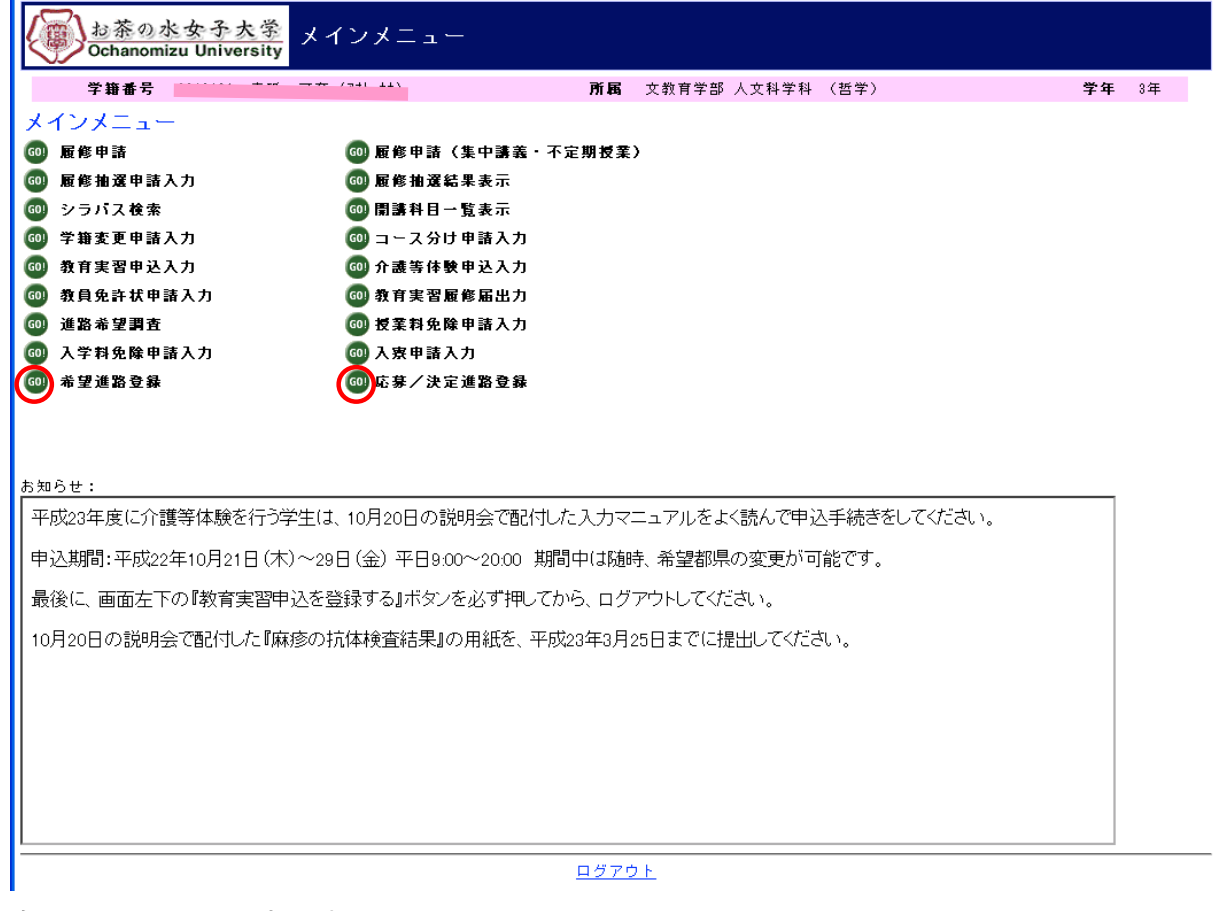

全画面共通(画面下部に表示)

 $\overline{O}$  and  $\overline{O}$ メインメニューに戻る ログアウト

①クリックするとメインメニューに戻ります

2クリックするとログアウトします。終了後は必ずログアウトをしてください。

## 希望進路登録

・Uターン希望、および第一希望、第二希望の進路の登録を行います。

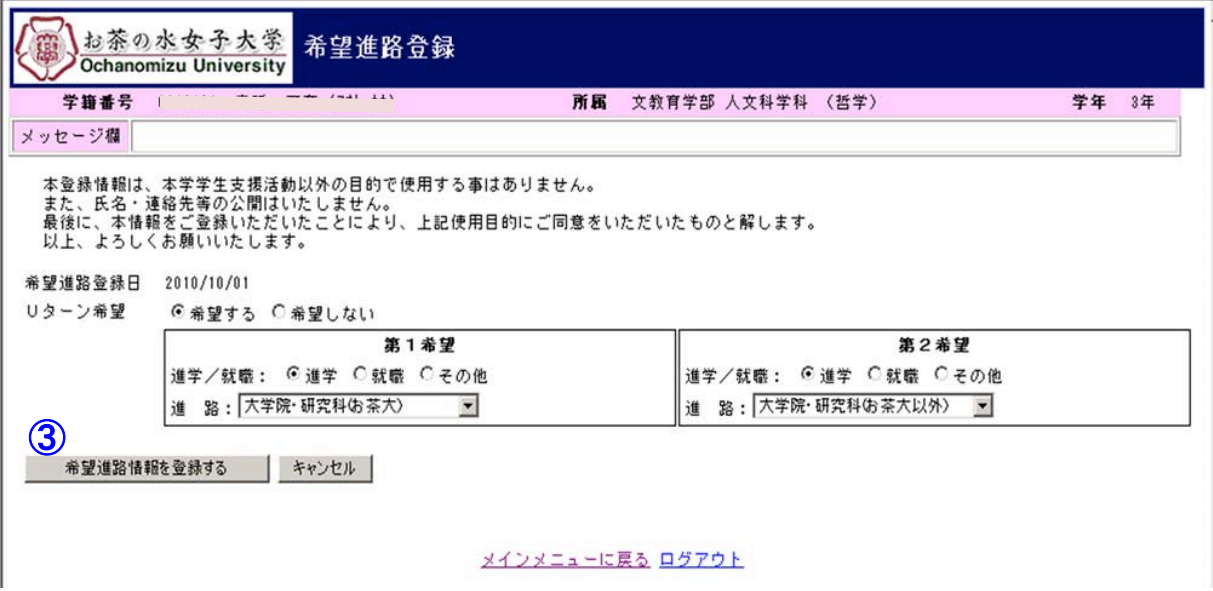

※進路/就職ボタンをクリックすると登録する画面が切り替わります。

1)進学入力項目

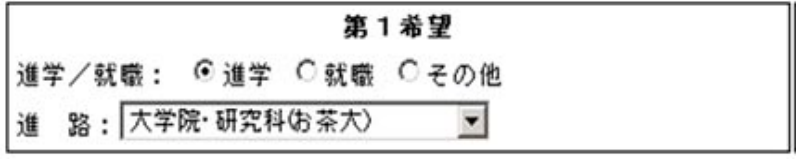

2)就職入力項目

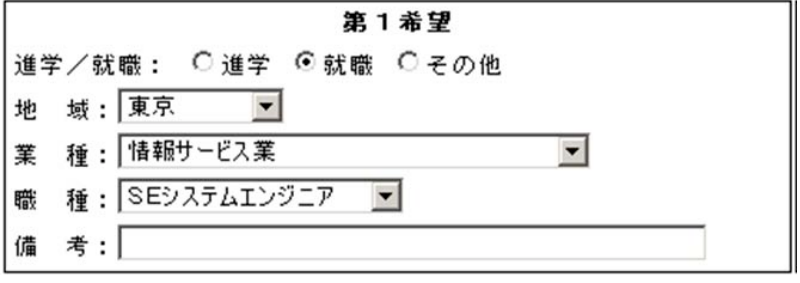

3)その他入力項目

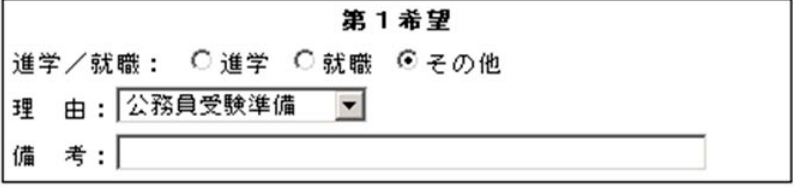

※理由の選択肢がない場合は備考に内容をお書きください。

③希望進路情報を登録するボタンクリックし、入力した希望進路情報内容を登録します。

※登録されるとメッセージ欄に下記メッセージが表示されますので、必ず確認してください。 メッセージ欄 希望進路情報が登録されました。

※「希望進路情報を登録する」ボタンをクリックしないで画面を閉じてしまうと、今まで入力 したデータは登録されません。

# 応募/決定進路登録

・応募情報・進路決定情報の登録を行います。

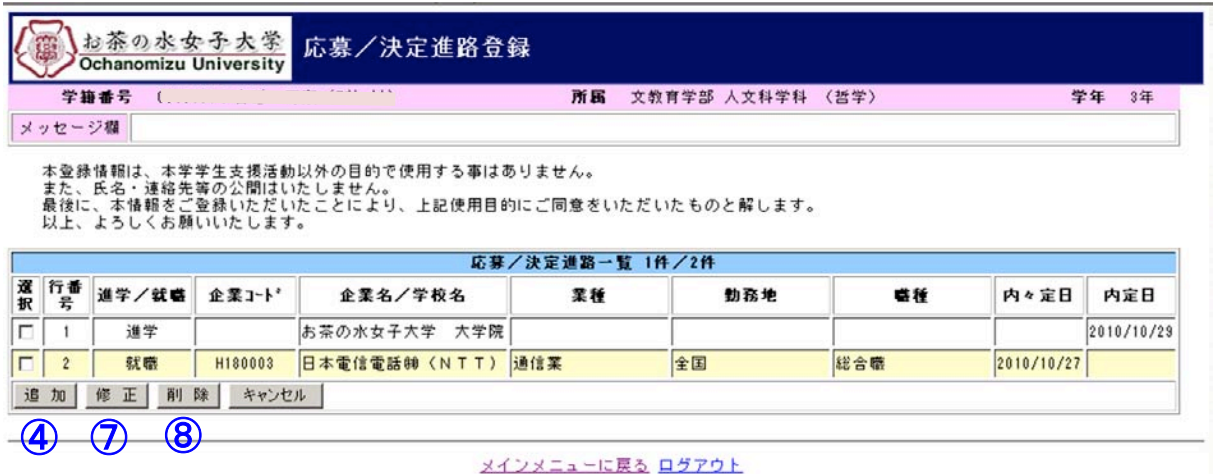

※登録されている情報の一覧表が表示されます。未登録の場合は、追加・修正・削除キャンセル

ボタンのみ表示されます

【応募/決定進路追加】

④追加ボタンをクリックし登録画面の表示を行います。

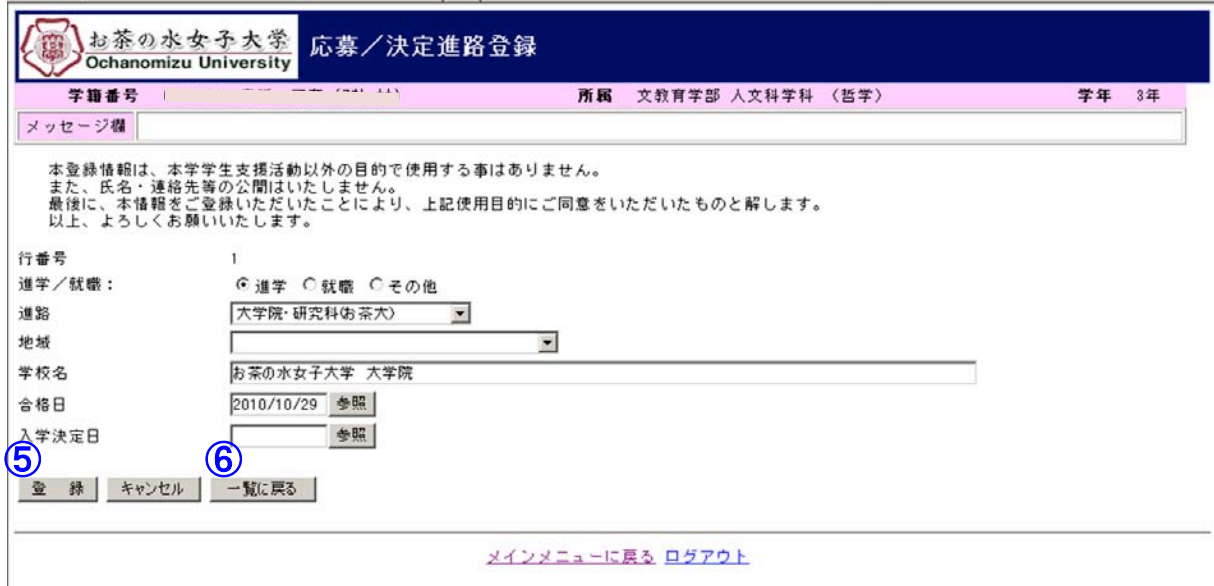

※進路/就職ボタンをクリックすると登録する画面が切り替わります。

⑤登録ボタンクリックし、入力した応募/決定進路を登録します。

⑥一覧に戻るをクリックすると一覧画面に戻ります

#### 1)進学入力項目

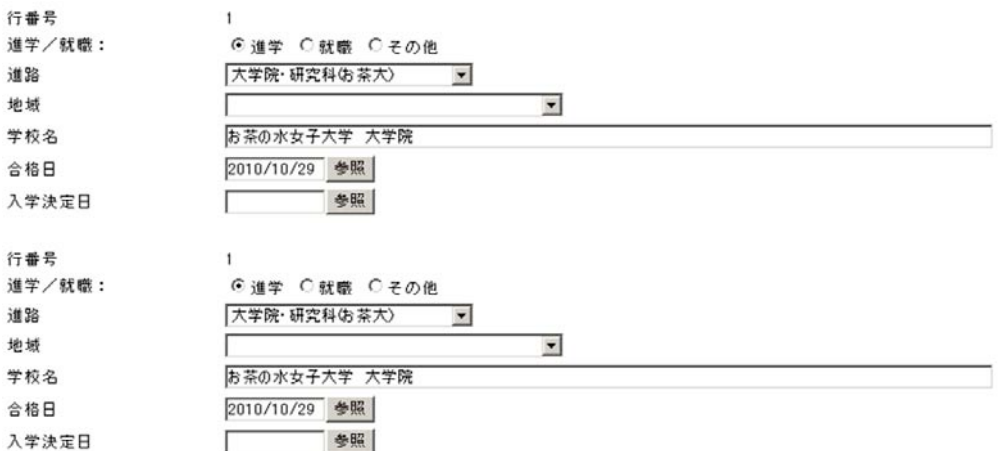

## 2)就職入力項目

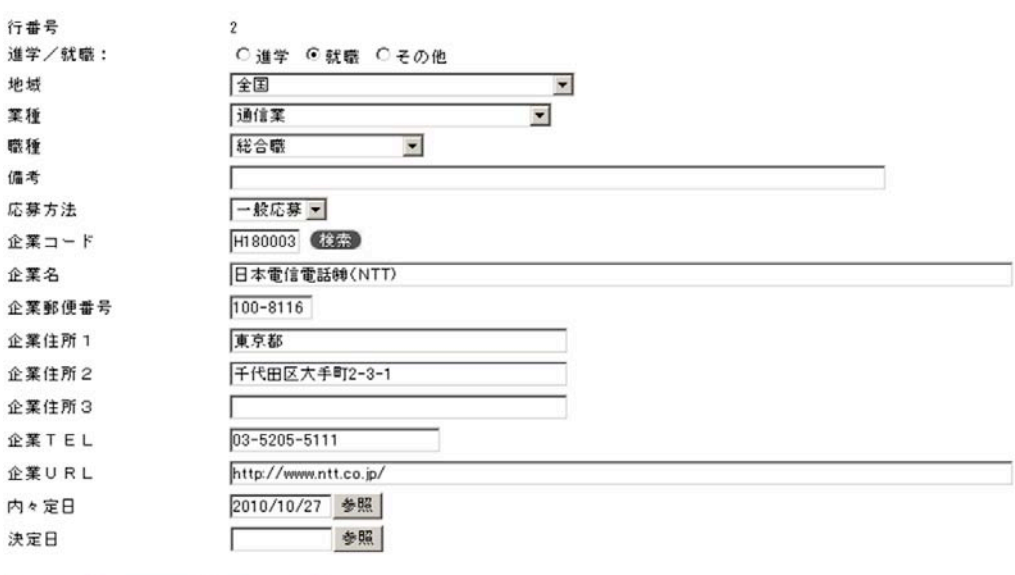

登 録 キャンセル 一覧に戻る

アンケート ⊙協力する ○協力しない

# ※アンケートに協力するとした場合下記の項目も入力してください

アンケート ⊙協力する ◯協力しない

#### 就職状況アンケート

タイトルが赤字のところが必須入力項目です。

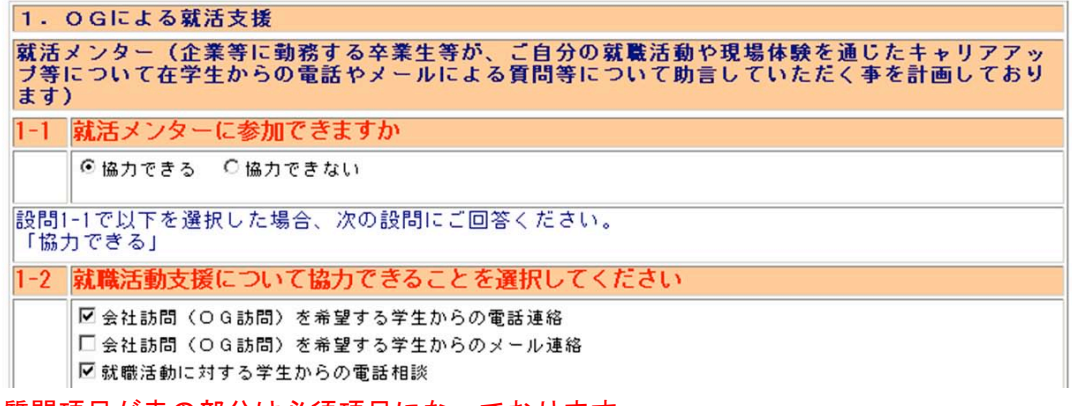

※質問項目が赤の部分は必須項目になっております

#### 3)その他入力項目

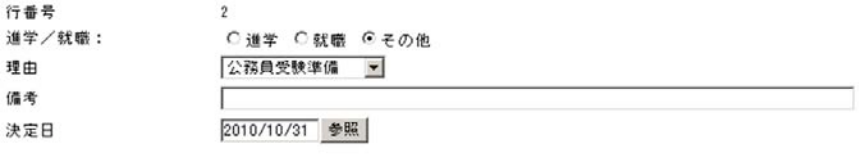

壹 録 キャンセル 一覧に戻る

※理由の選択肢がない場合は備考に内容をお書きください。

⑤登録ボタンクリックし、入力した応募/決定進路・アンケート情報を登録します。

※登録されるとメッセージ欄に下記メッセージが表示されますので、必ず確認してください。

メッセージ欄 希望進路情報が登録されました。

※「登録」ボタンをクリックしないで画面を閉じてしまうと、今まで入力したデータは登録され ません。

【応募/決定進路修正】

⑦一覧から修正したい選択欄をチェックし修正ボタンをクリックし修正画面の表示を行います。 ※その他のオペレーションは応募/決定進路追加と同様です。

【応募/決定進路削除】

⑧一覧から削除したい選択欄をチェックし削除ボタンをクリックします。